## **Płatno**ś**ci w USOSweb**

(jakie to proste!)

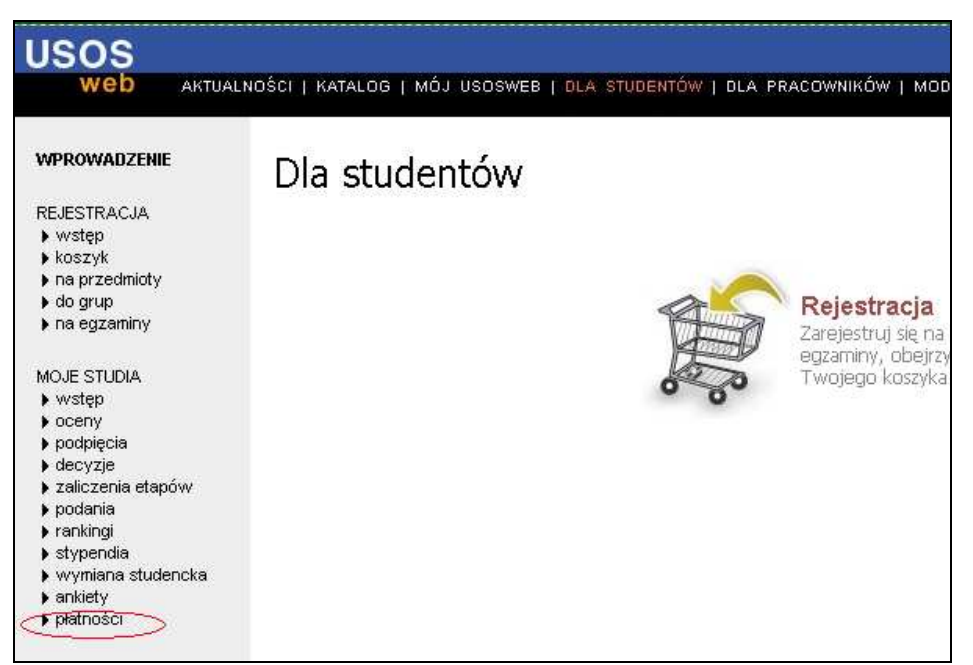

## **Rys. 1** Gdzie szukać płatności w USOSweb

Możesz mieć wiele kont wirtualnych. Poszczególne wpłaty należy dokonywać na właściwe konto. W przypadku kiedy dla jednej należności widnieje więcej niż jeden numer konta wirtualnego, należy wybrać odpowiednie, zgodnie z opisem w tabelce 'Twoje konta wirtualne'. W razie wątpliwości należy skontaktować się z dziekanatem jednostki, dla której naliczona została należność.

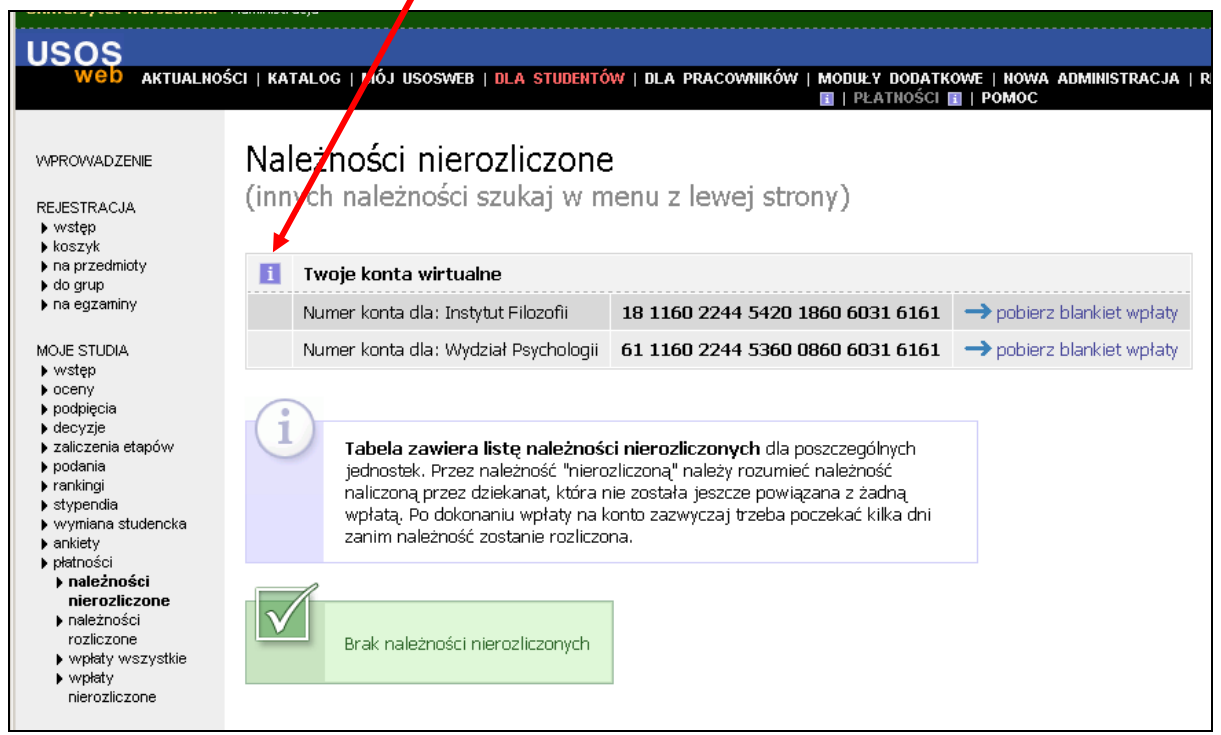

**Rys. 2** Karta z widocznymi kontami dla przykładowego studenta

Na rysunku 2 widoczne są 2 numery kont, bo student z przykładu studiuje równolegle na Psychologii i Filozofii.

. Przeczytaj objaśnienie w żółtej ramce. Wyświetla się ono na stronie po najechaniu kursorem na znak **i**, na który skierowana jest strzałka.

Dopóki jednostka, w której studiujesz, nie naliczy Ci w USOS należności, wyświetla się na dole strony informacja "Brak należności nierozliczonych", a blankiet wpłaty, który można pobrać na stronie, będzie pusty. Przeczytaj objaśnienie na rys. 2, co oznacza termin **należność nierozliczona**.

Po naliczeniu przez jednostkę należności do opłacenia pojawi się stosowna informacja w USOSweb na tej samej stronie.

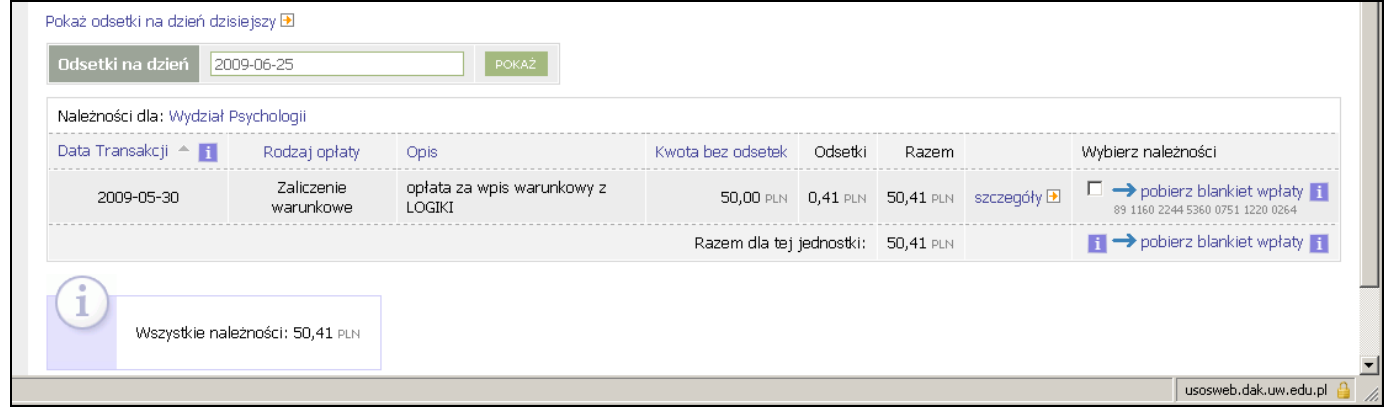

**Rys. 3** Należności do zapłacenia

**UWAGA:** Jeśli do **daty transakcji nie ui**ś**cisz wpłaty, system b**ę**dzie naliczał Ci odsetki**, co pokazane jest na rysunku 3.

Tym razem blankiet wypłaty będzie wypełniony wszystkimi potrzebnymi danymi. Można go wydrukować i iść z nim na pocztę.

Swoje wpłaty możesz obejrzeć, wybierając w lewym menu pozycję "wpłaty wszystkie" (rys.  $2$  – druga pozycja od dołu). Oczywiście należy odczekać kilka dni od momentu wykonania wpłaty.

Ponieważ każda wpłata musi zostać w USOS powiązana z naliczoną należnością, może dochodzić do sytuacji, że dokonałeś już wpłaty, a w USOSweb ciągle widzisz, że masz tę należność do zapłacenia. Dzieje się tak właśnie wtedy, gdy Twoja wpłata nie została jeszcze rozliczona w systemie przez jednostkę. Zanim będziesz interweniował w tej sprawie, sprawdź, czy wpłata jest już widoczna w systemie i daj pracownikowi jednostki czas na zrobienie korekty.

Jeśli zrobiłeś wpłatę w odpowiednim czasie (po naliczeniu należności, a nie przed) i na właściwe konto, rozliczanie wpłaty z należnością wykonuje się w systemie automatycznie, w momencie ściągania pliku z przelewami z banku. Aby zatem zaoszczędzić sobie niepotrzebnych stresów i dodatkowej pracy pracownikowi jednostki, stosuj się do powyŜszych zaleceń. W razie wątpliwości upewnij się w jednostce, czy wybierasz właściwe konto.

## **Jak wybiera**ć **plan ratalny?**

Zostanie to pokazane na przykładzie testowego studenta trzeciego roku, wieczorowych studiów pierwszego stopnia, na kierunku administracja, specjalność samorząd terytorialny.

Możliwość wyboru planu ratalnego pojawia się w USOSweb dopiero po naliczeniu przez jednostkę odpowiednich należności studentowi w systemie USOS. Nasz testowy student ma już naliczoną należność, więc po zalogowaniu do USOSweb i wybraniu pozycii Płatności w bocznym menu widzi to tak, jak pokazano na rysunku 4.

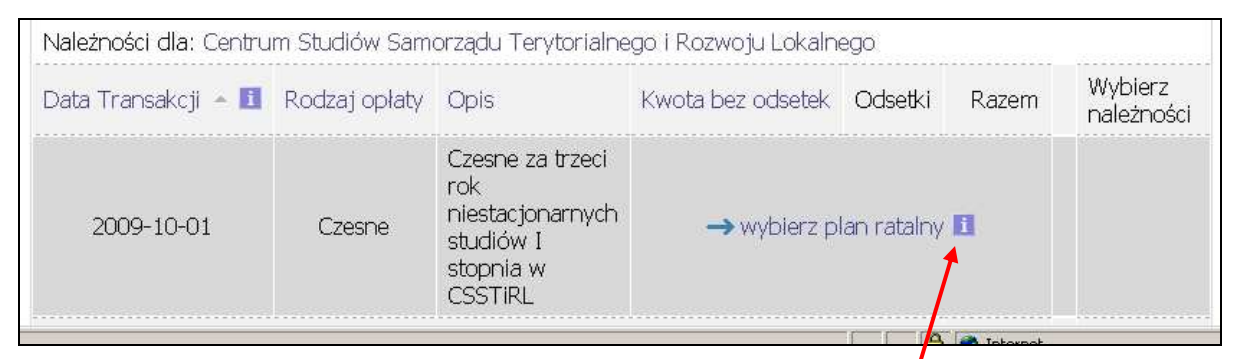

**Rys. 4.** Przed wybraniem planu ratalnego

Pod ikoną **i** ukryta jest informacja

Dla należności nie określono planu. ratalnego, kliknij tutaj, aby wybrać jeden z dostępnych planów ratalnych. Raz wybranego planu ratalnego nie będzie można później zmienić.

Zatem po kliknięciu pojawi się poniższy ekran (rys. 5)

|                       | Uwaga! Raz wybranego planu nie będzie można zmienić.                                      |                          |                |                |                |
|-----------------------|-------------------------------------------------------------------------------------------|--------------------------|----------------|----------------|----------------|
| Data                  | Opis                                                                                      | Numer<br>Raty            | Kwota          | Domyślny<br>i. |                |
| $2009 -$<br>$10 - 01$ | Czesne za trzeci rok niestacjonarnych studiów I<br>stopnia w CSSTiRL - opłata jednorazowa |                          | 4550,00        | Tak            | Wybierz        |
| 2009-<br>$10 - 01$    | I rata czesnego za trzeci rok niestacjonarnych<br>studiów I stopnia w CSSTIRL             |                          | 1950.00<br>PLN |                | <b>Wybierz</b> |
| 2009-<br>$12 - 21$    | II rata czesnego za trzeci rok niestacjonarnych<br>studiów I stopnia w CSSTiRL            | $\overline{\phantom{a}}$ | 1500,00        | Nie            |                |
| $2010 -$<br>$05 - 10$ | III rata czesnego za trzeci rok niestacjonarnych<br>studiów I stopnia w CSSTIRL           | $\overline{3}$           | 1500,00<br>PLN |                |                |

**Rys. 5** Plany ratalne do wyboru

Widać, że do wyboru są dwie możliwości:

- 1. zapłacić całą kwotę czesnego w wysokości 4550 PLN, przy czym trzeba to zrobić do 1.10.2009 (data z lewej strony). Jeśli termin zostanie przekroczony system zacznie naliczać odsetki!
- 2. zapłacić w trzech ratach:
	- 1.rata do 1.10.2009 wpłacić 1950 PLN
	- 2.rata do 21.12.2009 wpłacić 1550 PLN
	- 3.rata do 10.05.2010 wpłacić 1550 PLN.

Należy tu zaznaczyć pewien ważny szczegół. **Koniecznie musisz pośpieszyć się z wyborem planu ratalnego. Je**ś**li nie zrobisz tego do daty transakcji** (w naszym przykładzie do 1.10.2009)**, to nast**ę**pnego dnia system zrobi to za Ciebie. Wybierze plan domy**ś**lny**. W naszym przypadku planem domyślnym jest pierwszy plan, o czym świadczy Tak w kolumnie Domyślny. Co więcej od razu system będzie naliczał odsetki od kwoty 4550 PLN.

Nasz testowy student wybrał drugi plan ratalny i teraz jego ekran wygląda jak na rysunku 6.

| Data Transakcji – $\blacksquare$ Rodzaj opłaty Opis |        |                                                                                                    | <b>Example 2018</b> Kwota bez odsetek <b>Odsetki</b> |  | Razem                            |                    |
|-----------------------------------------------------|--------|----------------------------------------------------------------------------------------------------|------------------------------------------------------|--|----------------------------------|--------------------|
| 2009-10-01                                          | Czesne | I rata czesnego<br>za trzeci rok<br>niestacjonarnych<br>studiów I<br>stopnia w<br><b>CSSTIRL</b>      | 1950,00 PLN 0,00 PLN                                 |  | 1950,00 PLN                      | szczegóły D        |
| 2009-12-21                                          | Czesne | II rata czesnego<br>za trzeci rok<br>niestacjonarnych<br>studiów I<br>stopnia w<br><b>CSSTIRL</b>     |                                                      |  | 1500,00 PLN 0,00 PLN 1500,00 PLN | szczegóły <b>⊞</b> |
| 2010-05-10                                          | Czesne | III rata<br>czesnego za<br>trzeci rok<br>niestacjonarnych<br>studiów I<br>stopnia w<br><b>CSSTIRL</b> | 1500,00 PLN 0,00 PLN                                 |  | 1500,00 PLN                      | szczegóły D        |
| Razem dla tej jednostki: 4950,00 PLN                |        |                                                                                                    |                                                      |  |                                  |                    |

Rys. 6 Należności testowego studenta po wybraniu drugiego planu ratalnego